# Load Forecast Upload

#### **Overview**

- MISO created a tool to enable registered external entities to upload daily medium-term load forecast (MTLF) files.
- This tool will replace current processes to upload such files through MISO's FTP server.
- Load forecast file name and data specifications are not changing.
- Access procedures require a digital certificate and associated role to be provisioned by your company's Local Security Administrator (LSA).

#### Obtaining Access to Load Forecast Upload

The registered Local Security Administrator (LSA) within your organization can provision access to Load Forecast Upload. To provision access to the new tool, the LSA must use the Self-Service LSA (SSLSA) tool and add the following role to a user with a valid certificate:

Load Forecast (submit)

## Navigating to Load Forecast Upload

Once the role has been provisioned, the user can access Load Forecast Upload by navigating to the Load Forecast Submission card on the Market Portal landing page.

To access the tool, simply select the **Upload** link from the Load Forecast Submission card.

#### Uploading Your Files

File Validations

To upload your MTLF files, click on Browse file. This will open a file selector where you can choose the file you wish to upload.

Once your file is selected, click Submit.

Files are validated at time of file upload. If your file is successfully uploaded, you will receive a green success message.

If there are errors, a red message box will include a reason(s) why the file was not uploaded. See section on File Validation Messages for more detail.

# **Load Forecast Submission**

Allows Local Balancing Authorities to view and upload daily mediumterm load forecast (MTLF)

Upload

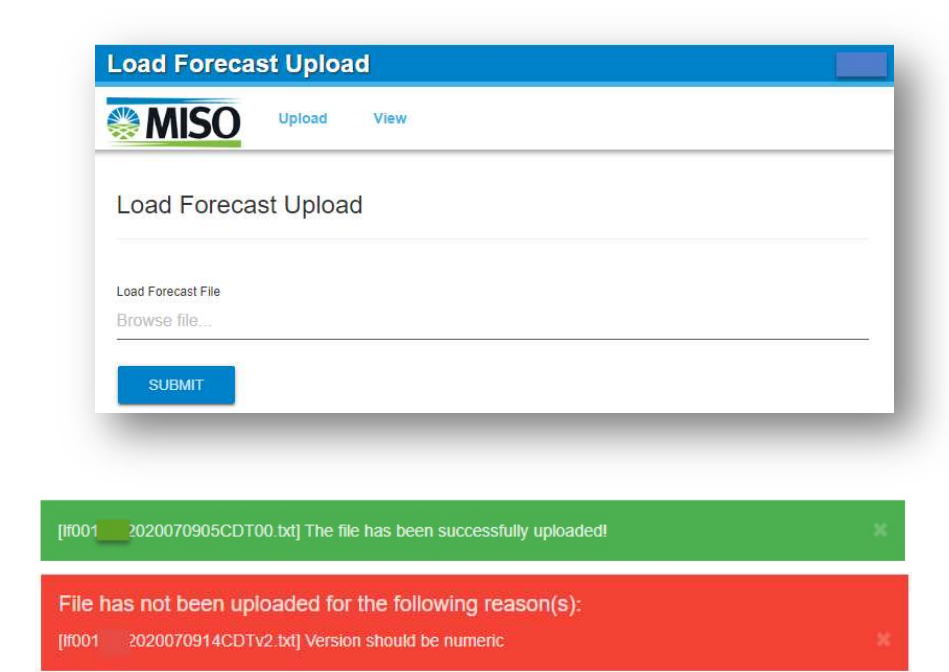

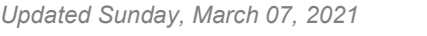

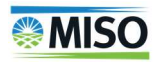

## Viewing Submitted and Processed Files

To view submitted and processed files, select View from the tool menu. The Load Forecast Upload page will list available files.

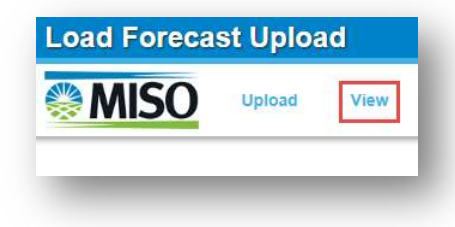

From the view page, selecting the column headings will sort the files. Additionally, you can change the number of files shown as well as filter by the upload date of your file. Below is an example of the screen.

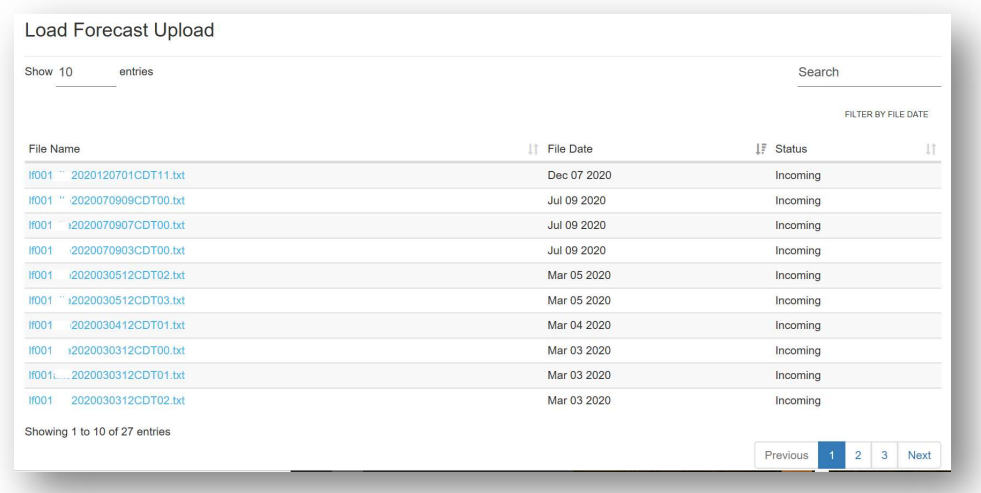

#### File Status

Files will be displayed with several status values. Those values are described below.

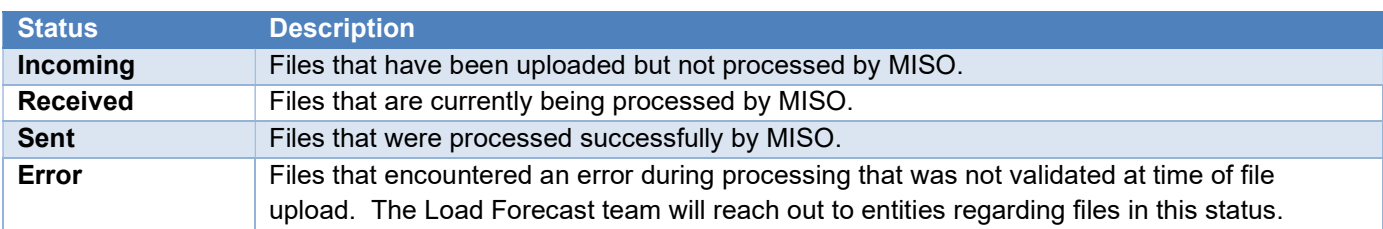

### File Validation Messages

As mentioned, the application includes validation at the time of upload. Below is a summary of those validations.

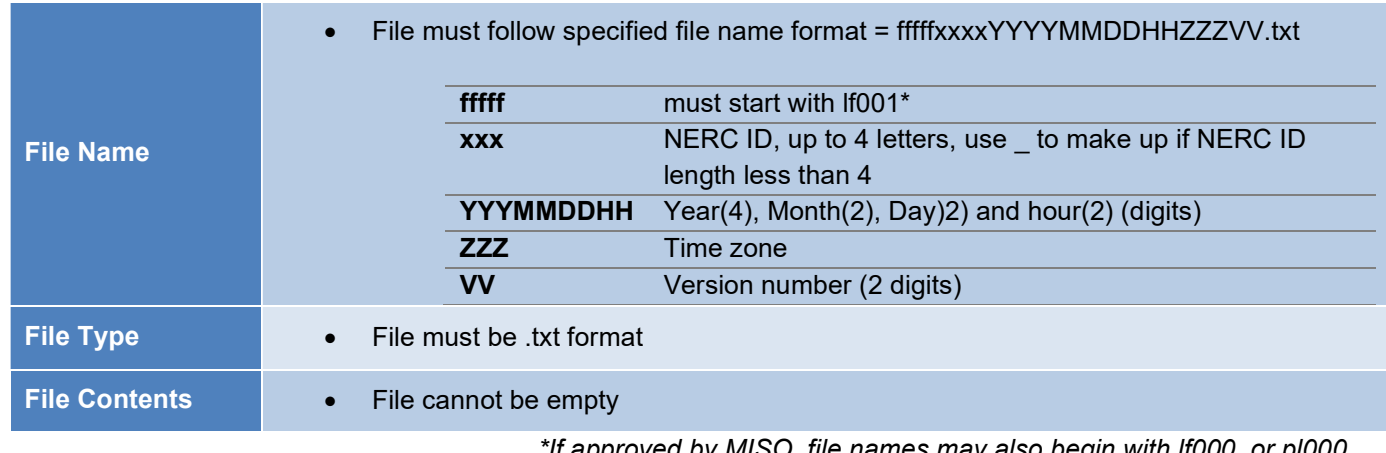

 $\pi$  approved by MISO, file names may also begin with lf000, or pl000  $\pi$ 

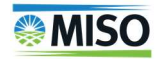

# Load Forecast Upload: Programmatic Upload

#### **Summary**

The Load Forecast Upload application includes a REST API to submit files. Endpoint uses appropriate HTTP Status codes to communicate results.

### Authentication and MRH Cookie Handling

All programmatic calls to the API require authentication using a digital client certificate, provisioned with proper access (see "Obtaining Access to Load Forecast Upload" above). We encourage following these authentication best practices:

- Use one MRH Session cookie
- Do not allow re-directs
- Get a new cookie every 25 minutes
- If a status code 302 is returned, request another cookie
- Set User Agent to any string that is not a browser

#### Submit File(s)

The submit endpoint accepts multipart/form-data where the files are submitted under the form key "files".

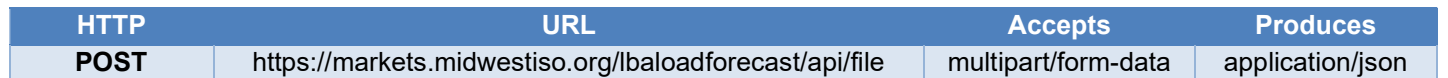

#### Sample Responses:

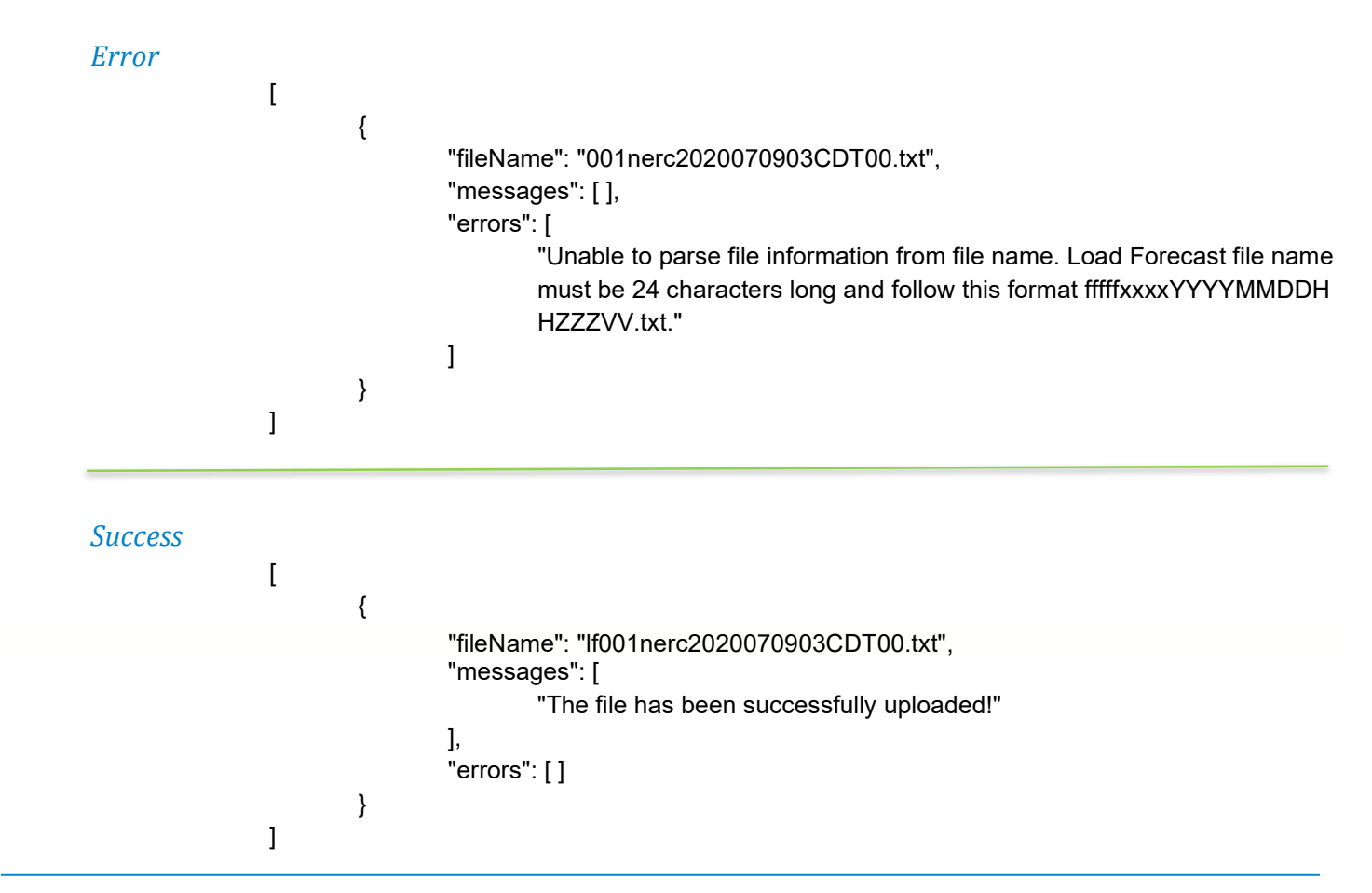

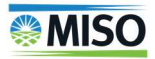